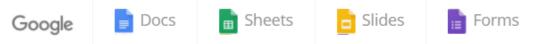

| Fall camping trip!                                                                   |
|--------------------------------------------------------------------------------------|
| What is your name?<br>Short answer text                                              |
| Are you interested in joining us for a camping trip in October?<br>Date is still TBD |
| O Yes                                                                                |
| O No O Maybe                                                                         |

#### Get answers fast

Plan your next camping trip, manage event registrations, whip up a quick poll, collect email addresses for a newsletter, create a pop quiz, and much more.

# **Google Form and Online Questionnaires Creation**

Kittipitch Kuptavanich and Dr. Ratsameetip Wita

Adapted into English by Dr. Prakarn Unachak

204100 IT AND MODERN LIFE

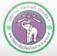

ภาควิชาวิทยาการคอมพิวเตอร์ computer science department. CMU

# **Google Form**

- Google Form is an online service from Google. It allows us to create web questionnaires, which let us collect data online quickly. There are many applications for Google Form, such as:
  - Event Registration/Planning
  - Feedback
  - Paperless Form
  - Polling

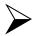

**Reservation** 

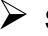

Survey

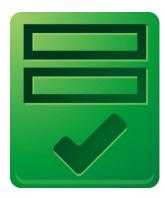

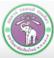

# **Step in Creating Online Survey**

- Creating a Survey
  - Adding/Editing Questions
  - Selecting a Theme
  - Adding Layout Objects
- Distributing the Survey
  - Get people to be respondents (get them to answer your form)
  - Distribution medium (URL, Facebook, etc..)
  - Response Destination: where to store the responses
- Viewing the Responses

- Spreadsheet
- Summary

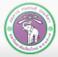

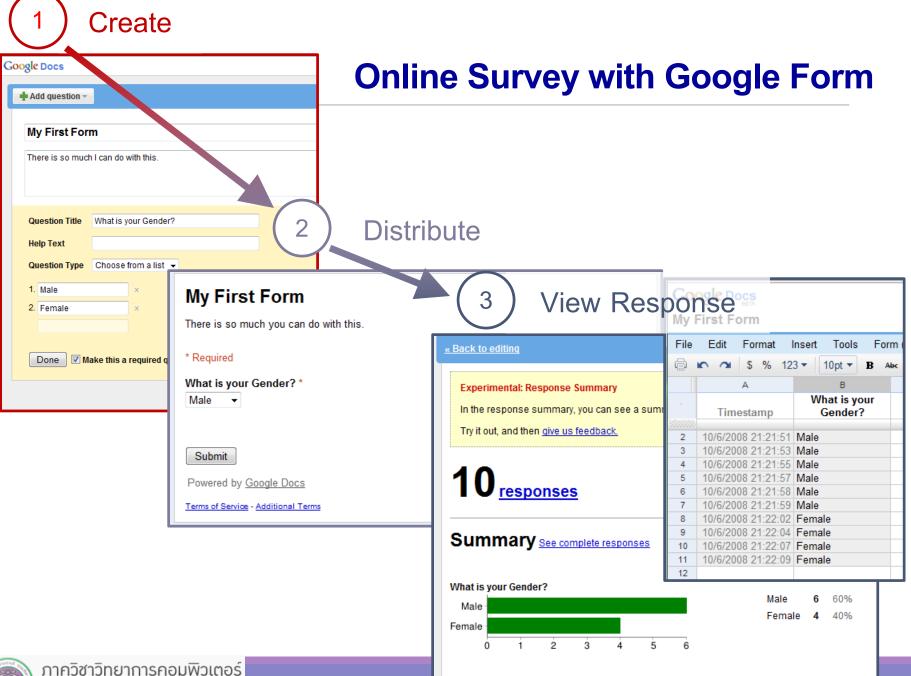

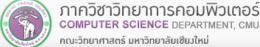

## **Google Docs**

- Google Form is a part of Google Docs, which is office suites freeware offered by Google
- Web Application
  - Offer services through web browser
- https://docs.google.com/
- Can access via Google Drive

(https://drive.google.com) as well

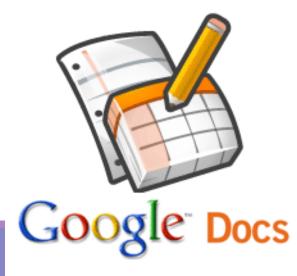

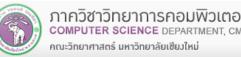

# **Applications in Google Docs**

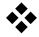

Applications in Google Docs Suites

- Document
- Spreadsheet
- Presentation
- Form
- Drawing

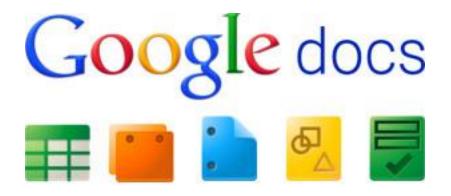

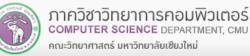

# **Advantages of Google Docs**

- Web Application
  - No extra installation required

#### Collaboration

- Allow multiple people to edit your documents
- Access Control
  - Choose who can edit/view your documents
- Offline Mode

#### Support other Office Suites Files

#### Documents Downloadable in Multiple formats

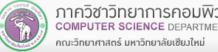

# Files Formats Supported by Google Docs

- Documents: .doc, .docx, .html, plain text (.txt), .rtf
- Spreadsheets: .xls, .xlsx, .ods, .csv, .tsv, .txt, .tab
- Presentations: .ppt, .pps, .pptx
- Drawings: .wmf

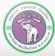

# **Step 1: Creating Online Survey**

- In Google Docs, a questionnaire (or other documents) can be created two ways:
  - 1. From Blank Document
  - 2. From Existing Template
    - You can view and choose Template at <u>http://drive.google.com/templates</u>
- In this lab, we will create a questionnaire from a blank document.

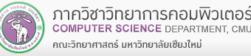

#### CMU Shuttle Satisfaction Survey

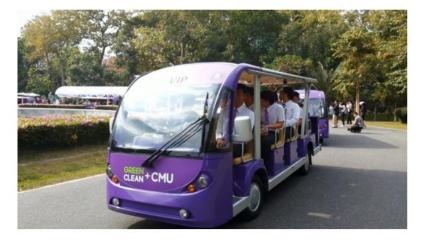

# **Example of Online Form**

COMPUTER SCIENCE DEPARTMENT, CMU

คณะวิทยาศาสตร์ มหาวิทยาลัยเซียงใหม่

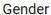

Choose

#### **CMU** Status

Staffs

Student

#### How often do you use CMU shuttle service?

- 5 times per month or less
- 6 10 times per month
- 11 15 times per month
- 16 20 times per month
- More than 20 times per month

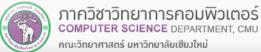

# **Creating a Google Form Document**

✤ You can create a Google form in Google Drive by going to New → More → Google Forms

A form will be created. You need to give it a name.

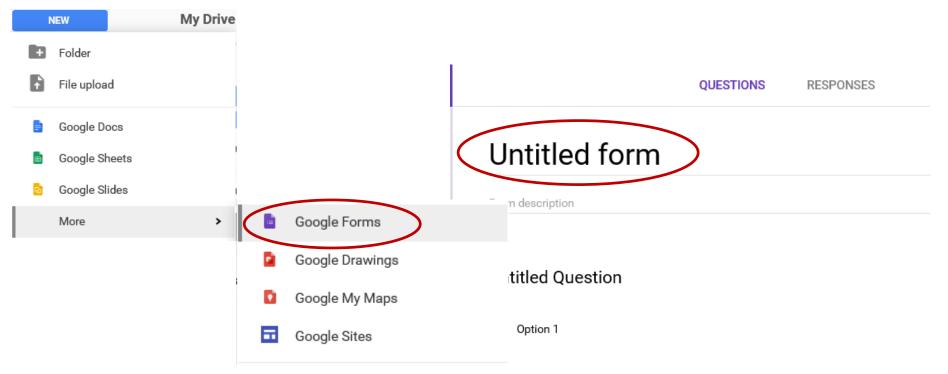

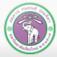

# **Creating a Google Form Document [2]**

- You can pick a theme for the form by clicking the Color Palette on the upper right corner of the window.
- You can change:
  - 1. Header Background Image
  - 2. Theme Color
  - 3. Form Background Color
  - 4. And Font Style

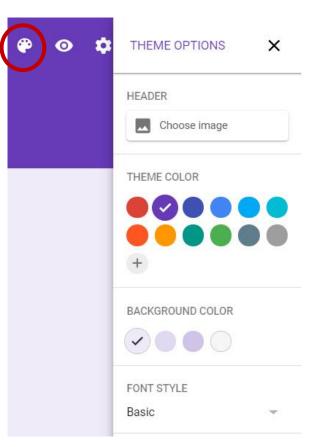

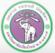

# **Creating a Google Form Document [3]**

- You can add a Form Description to tell the respondents the purpose of this form, along with other details.
- Then, you can create questions by:
  - 1. Write question text
  - 2. Pick Question Types you want for each questions
  - 3. And, if the selected question types need them, provide choices.

# My form

| Form description |                                                                                                  |
|------------------|--------------------------------------------------------------------------------------------------|
|                  | <ul> <li>Short answer</li> <li>Paragraph</li> <li>Multiple choice</li> <li>Checkboxes</li> </ul> |
| 0                | Dropdown     File upload                                                                         |
|                  | Linear scale     Multiple choice grid     Checkbox grid                                          |
|                  | Date                                                                                             |

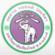

ภาควช

# **Adding Questions into the Questionnaire**

#### Each question will have the following components

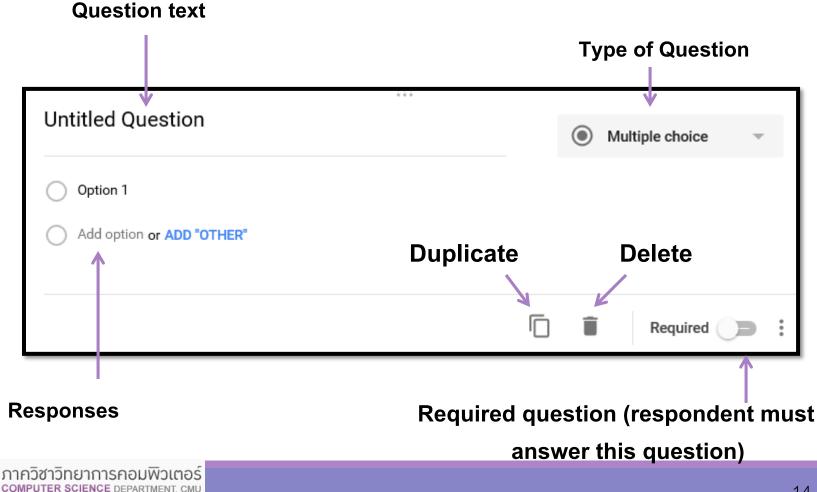

# **Form Input**

In Google Form, you can select the following types of questions.

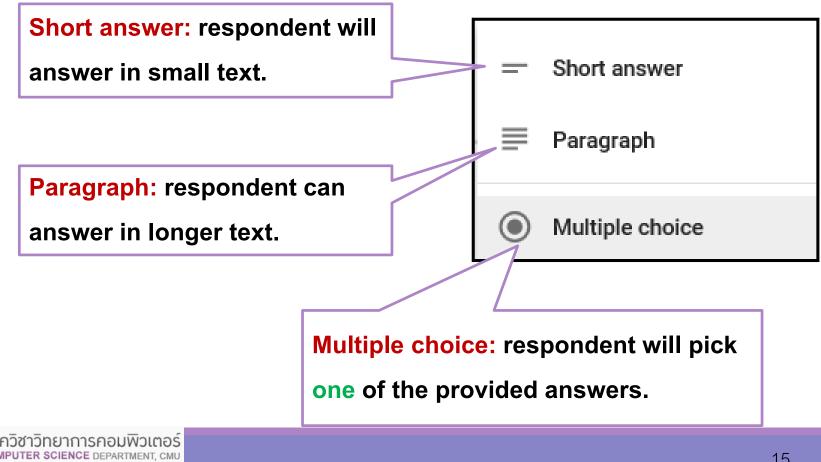

# Form Input [2]

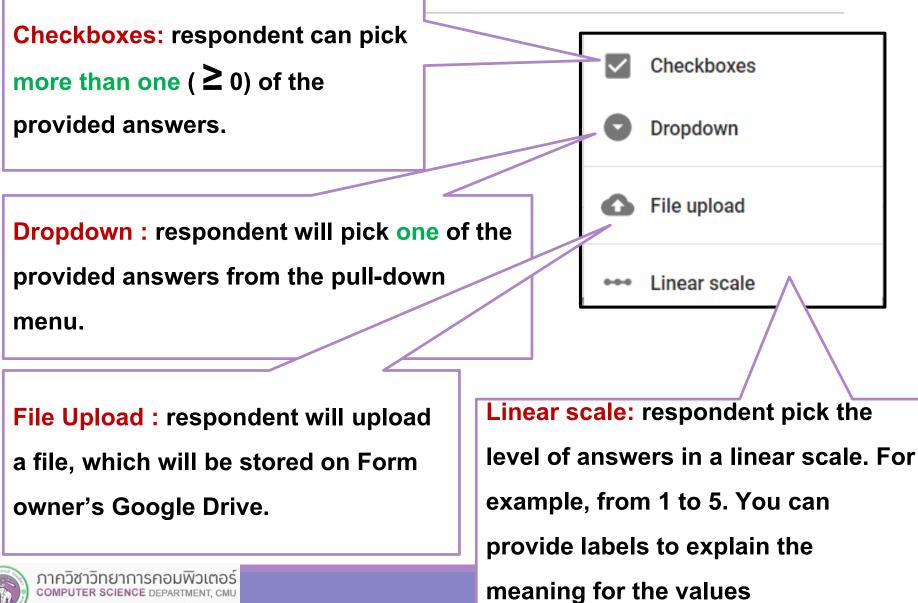

คณะวิทยาศาสตร์ มหาวิทยาลัยเซียงใหม่

# Form Input [3]

Multiple choice grid: respondent will answers a set of question with the same set of answers.

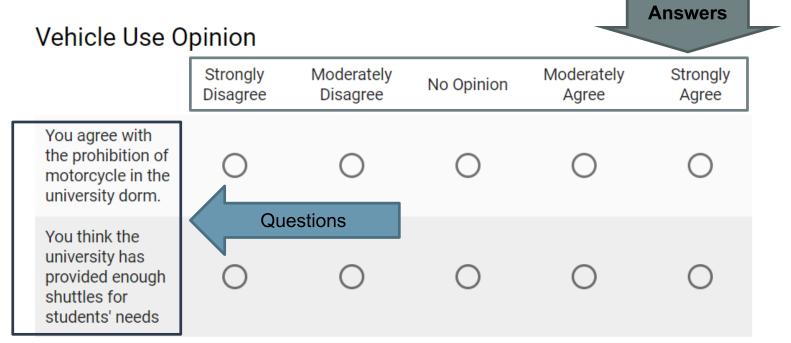

- Date: respondent will pick a date from the calendar
- Time: respondent will pick a time, or a duration

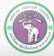

ภาควิชาวิทยาการคอมพิวเตอร์ COMPUTER SCIENCE DEPARTMENT, CMU

# Adding Questions into the Questionnaire [2]

Once you provide the question text, question type, and finish adding the answers, you can add another question by clicking the "Add question" button.

| <br>Question1                               | Multiple choice | Add question |
|---------------------------------------------|-----------------|--------------|
| Answer1  Answer2  Add option or ADD "OTHER" | ×<br>×          |              |
|                                             | Required 📑      |              |

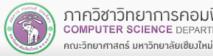

# Adding Questions into the Questionnaire [3]

| - | Multiple choice |   |
|---|-----------------|---|
|   |                 | > |
|   | ×               | > |
|   |                 | × |

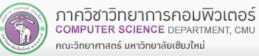

.

# Adding Questions into the Questionnaire [4]

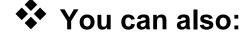

- Import questions from other Form
- Insert text (title & description)
- Insert image
- Insert YouTube video clip
  - Divide the form into multiple sections (pages) by clicking the Add section button

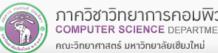

0

₽

Τr

Import questions

Add image

Add video

Add section

Add title and description

# **Quiz Mode**

| Settings                                                               |             |
|------------------------------------------------------------------------|-------------|
| GENERAL PRESENTATION QUIZZES                                           |             |
| Make this a quiz<br>Assign point values to questions and allow auto-gr | ading.      |
| Quiz options                                                           |             |
| Release grade:                                                         |             |
| Immediately after each submission                                      |             |
| O Later, after manual review<br>Turns on email collection              |             |
| Respondent can see:                                                    |             |
| Missed questions 🕐                                                     |             |
| Correct answers (?)                                                    |             |
| Point values                                                           |             |
|                                                                        | CANCEL SAVE |

- You can turn a survey into a quiz
  - Assign score to questions
  - Provide correct answer (key) to a question
  - Grade participants' responses at the end

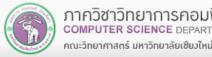

# **Quiz Mode – Answer Key**

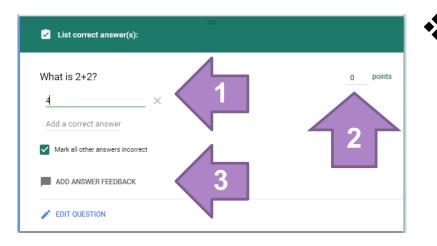

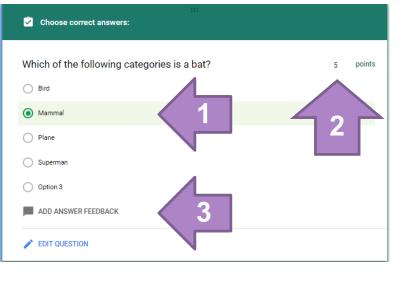

204100

- Once you turn on the quiz mode, you can make a question into a score question by:
- 1. Provide correct answers (keys) to the question
- Assign score to the 2. question
- 3. [Optional] You can also provide feedback for correct/incorrect answer

|          | Add   | feedback      |                 |        |      |  |
|----------|-------|---------------|-----------------|--------|------|--|
|          | INCOF | RRECT ANSWERS | CORRECT ANSWERS |        |      |  |
|          | Are y | ou sure?      |                 |        |      |  |
| ) IT ANI | Θ     | 0             |                 | CANCEL | SAVE |  |

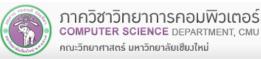

COMPUTER SCIENCE DEPARTMENT, CMU

# Quiz Mode – Taking a Quiz

- Depend on how you set up a quiz, the respondent may be able to see their score/feedback at the end.
- Respondent Score will be available in the response spreadsheet as well.

คณะวิทยาศาสตร์ มหาวิทยาลัยเซียงใหม่

|                                                                                                    | O Bird                                                                               |   |
|----------------------------------------------------------------------------------------------------|--------------------------------------------------------------------------------------|---|
|                                                                                                    | Mammal                                                                               | ~ |
| 204100 Lab06 (In-lab): October 12th,<br>2018 Lab Visiting Log<br>Thank you for adding to the visiting log! | <ul> <li>Plane</li> <li>Superman</li> <li>Option 3</li> <li>What is 2 MB?</li> </ul> |   |
| See previous responses<br>Edit your response                                                               | <ul> <li>2 x 1024 x 1024 bytes</li> <li>2 x 1024 bytes</li> </ul>                    | × |
|                                                                                                    | 2 x 1024 KB                                                                          | × |
|                                                                                                    | 2 x 1024 x 1024 KB                                                                   |   |

204100 TEAND MODERN

And finally, a small quiz

That they are accurate
 That they are up-to-date

All of the above

Correct answer

 All of the above

Feedback

✓ What is 2+2?

4

Are you sure that is all?

That they are complete to my purpose

✓ Which of the following categories is a bat?

collect?

× Which of the followings is the quality you want from data you

×

# **Previewing the Responses**

You can see how the respondents will see the form by clicking the Preview button.

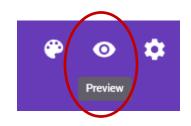

In the preview, you also can fill out and submit the responses. CMU Shuttle Satisfaction Survey

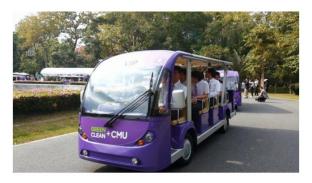

# Gender Choose CMU Status Staffs Student How often do you use CMU shuttle service? Stimes per month or less 6 - 10 times per month 11 - 15 times per month 16 - 20 times per month

More than 20 times per month

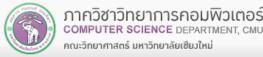

# **Distributing the Form**

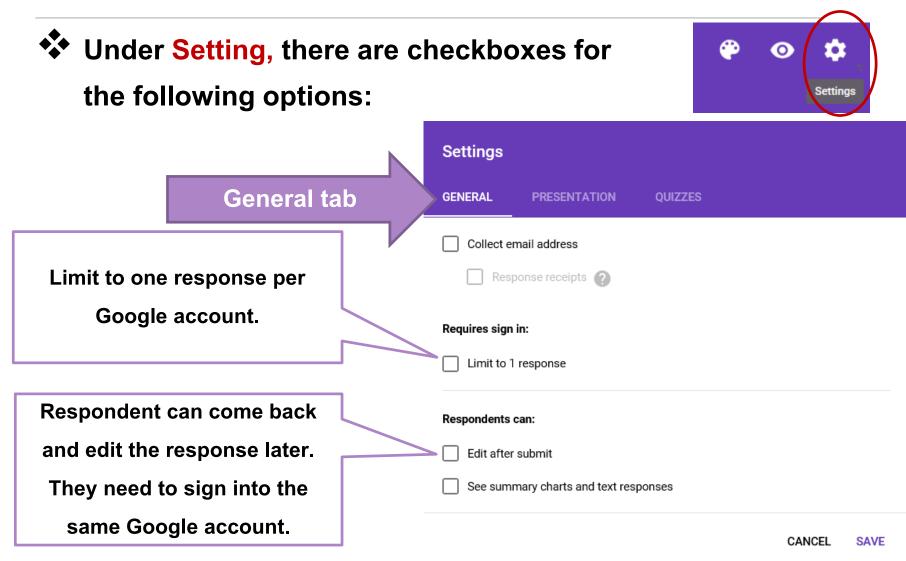

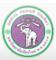

# **Distributing the Form [2]**

#### Under Presentation tab, there are the following options:

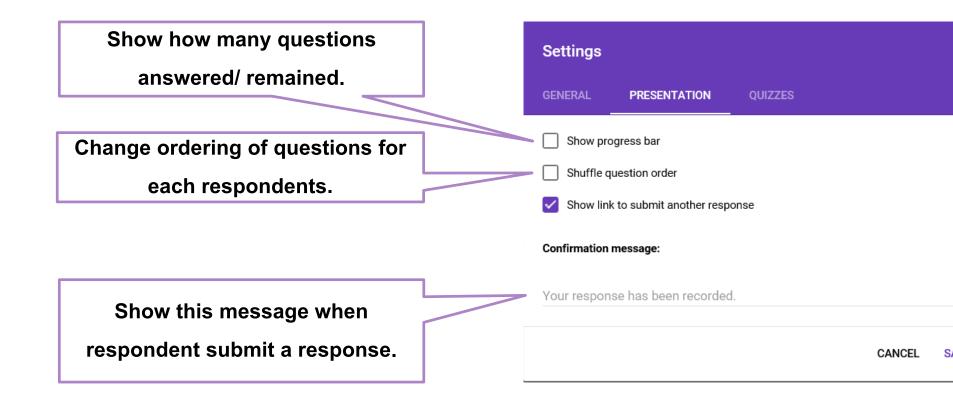

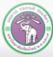

# **Distributing the Form [3]**

When you click the **Send** button, the **Send form** window will appear, where you can select how to distribute the form from the following choices:

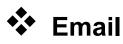

คณะวิทยาศาสตร์ มหาวิทยาลัยเซียงใหม่

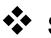

- Social Media
  - Google+

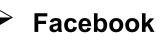

**Twitter** 

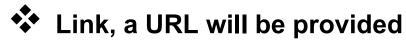

Embedded HTML

|                   | Ŷ       | 0   | * | SEND   | $\mathbf{D}$ |
|-------------------|---------|-----|---|--------|--------------|
| Send form         |         |     |   |        | ×            |
| Collect userna    | imes    |     |   |        |              |
| Send via          | Ð       | < > |   | 0      | • <b>f y</b> |
| Email             |         |     |   |        |              |
| То                |         |     |   |        |              |
| Subject           |         |     |   |        |              |
|                   |         |     |   |        |              |
| Message           |         |     |   |        |              |
| Include form in   | n email |     |   |        |              |
| Add collaborators |         |     |   | CANCEL | SEND         |

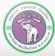

## **Response Destination**

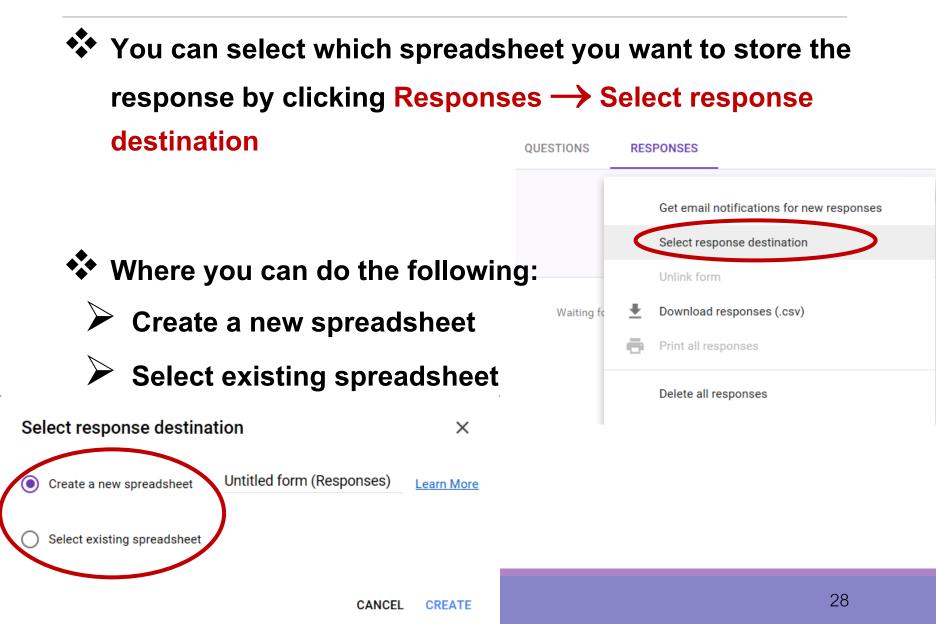

# **Accepting/ Not Accepting Responses**

If you not longer want to get more responses, you can click the Accepting responses switch to stop accepting the responses.

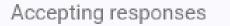

The switch will be toggled to Not accepting responses where you can provide message to respondents, telling them why you are no longer accept more responses

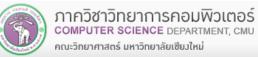

# **Step 3: Viewing Responses**

At the Responses tab, first you will see number of responses.

Clicking on the tab will take you to the summary of

| respor                             | ises.                  | QUESTIONS RESP | PONSES 1                                     |                 |
|------------------------------------|------------------------|----------------|----------------------------------------------|-----------------|
|                                    | 1 response             |                |                                              | <b>:</b>        |
|                                    | SUMMARY INDIVIDUA      | L              | Accep                                        | oting responses |
|                                    | Question1 (1 response) |                |                                              |                 |
|                                    |                        | 100%           | <ul> <li>Answer1</li> <li>Answer2</li> </ul> |                 |
| เวิทยาการคอมพ<br>R SCIENCE DEPARTM |                        |                |                                              |                 |

กาควช

# **Summary of Responses**

#### Responses will be displayed in chart form. The type of

#### chart depends on the type of question.

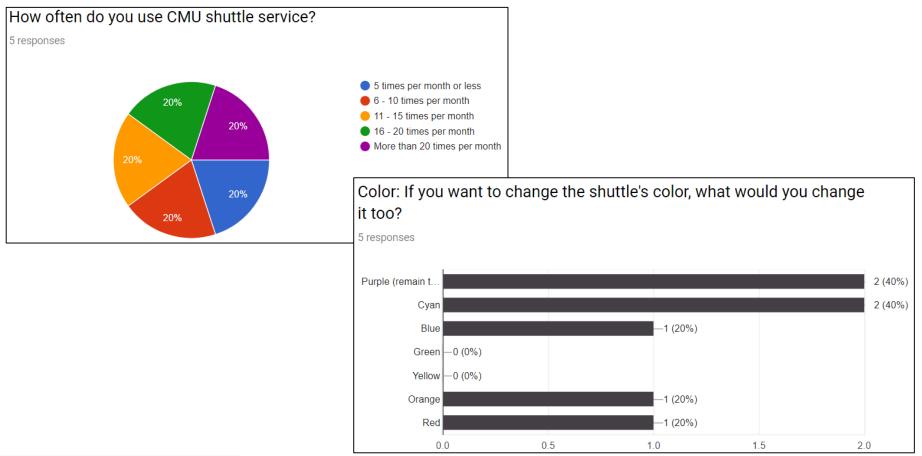

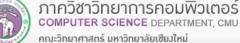

# **Viewing Responses from Spreadsheet**

Beside viewing responses through the summary. If we have set the destination of response to spreadsheet, you can view the response spreadsheet by clicking the "View responses in sheet" icon.

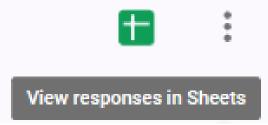

The created spreadsheet will have the same name as the form, but with "(Responses)" appended to the name.

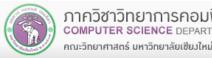

# **Viewing Responses from Spreadsheet [2]**

Each row will contain response from one respondent, including a timestamp, denoting when the respondent submit the response.

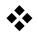

- Each column will contain responses to a question.
- If you make a form a quiz, there will be Score column for each response's quiz score as well.

|   | А                  | В      | С          | D                                         |
|---|--------------------|--------|------------|-------------------------------------------|
| 1 | Timestamp          | Gender | CMU Status | How often do you use CMU shuttle service? |
| 2 | 10/27/2017 6:02:37 | Female | Staffs     | More than 20 times per month              |
| 3 | 10/27/2017 6:02:47 | Male   | Student    | 5 times per month or less                 |
| 4 | 10/27/2017 6:03:01 | Female | Student    | 11 - 15 times per month                   |
| 5 | 10/27/2017 6:03:13 | Male   | Staffs     | 16 - 20 times per month                   |
| 6 | 10/27/2017 6:03:28 | Female | Student    | 6 - 10 times per month                    |

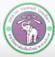

#### **Downloading the Responses from the Spreadsheet**

You can also download the responses in the .csv (comma-separated values) format, for further analysis

|          | Get email notifications for new responses |  |
|----------|-------------------------------------------|--|
|          | Select response destination               |  |
|          | Unlink form                               |  |
| <u>+</u> | Download responses (.csv)                 |  |
| ē        | Print all responses                       |  |
|          | Delete all responses                      |  |

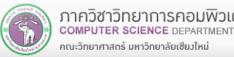

# Summary

- What Google Form is
  - Steps in Creating an Online Questionairre
- Creating a Form
  - Adding/editing questions
  - Setting response destination
  - Previewing the form
- Distributing the form
  - Channel of distribution
  - Accepting/ not accepting responses
- Viewing Response
  - Summary
  - Spreadsheet

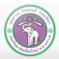